## Installing Zoom on a CSU-managed Windows computer (on campus)

Step 1: Click the Windows button at the bottom left of your screen.

Step 2: Type 'Software Center' in the search box.

Step3: Select 'Software Center' from the menu to launch it.

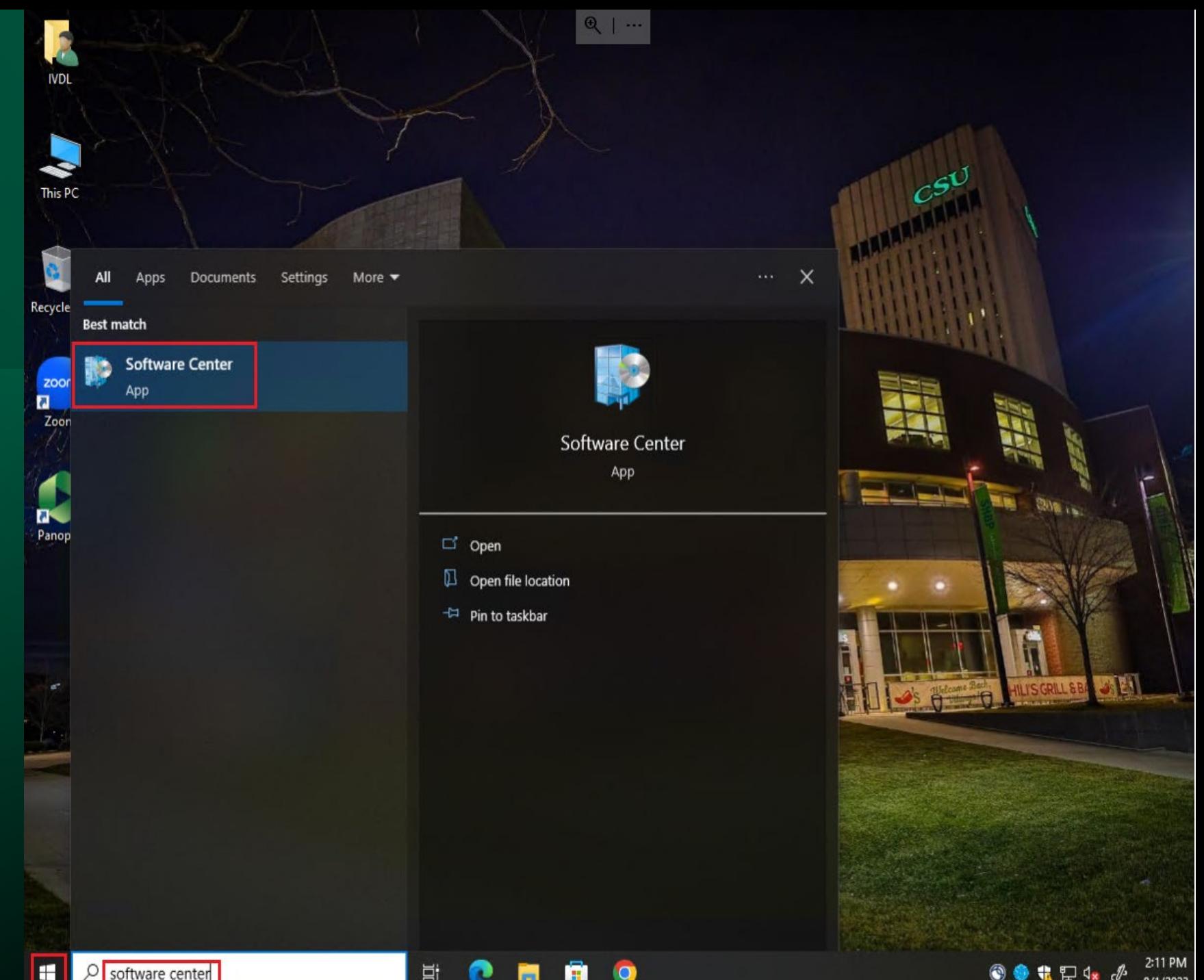

8/1/2023

## Installing Zoom on a CSU-managed Windows computer (on campus)

Step 4: In Software Center, select the Applications tab.

Step 5: Look for the Zoom desktop client MSI installer in the list of available applications or updates.

Step 6: Click on the Zoom desktop client to select it, then click on the Install button to download and install it or click on the Update button to update it if it is already installed.

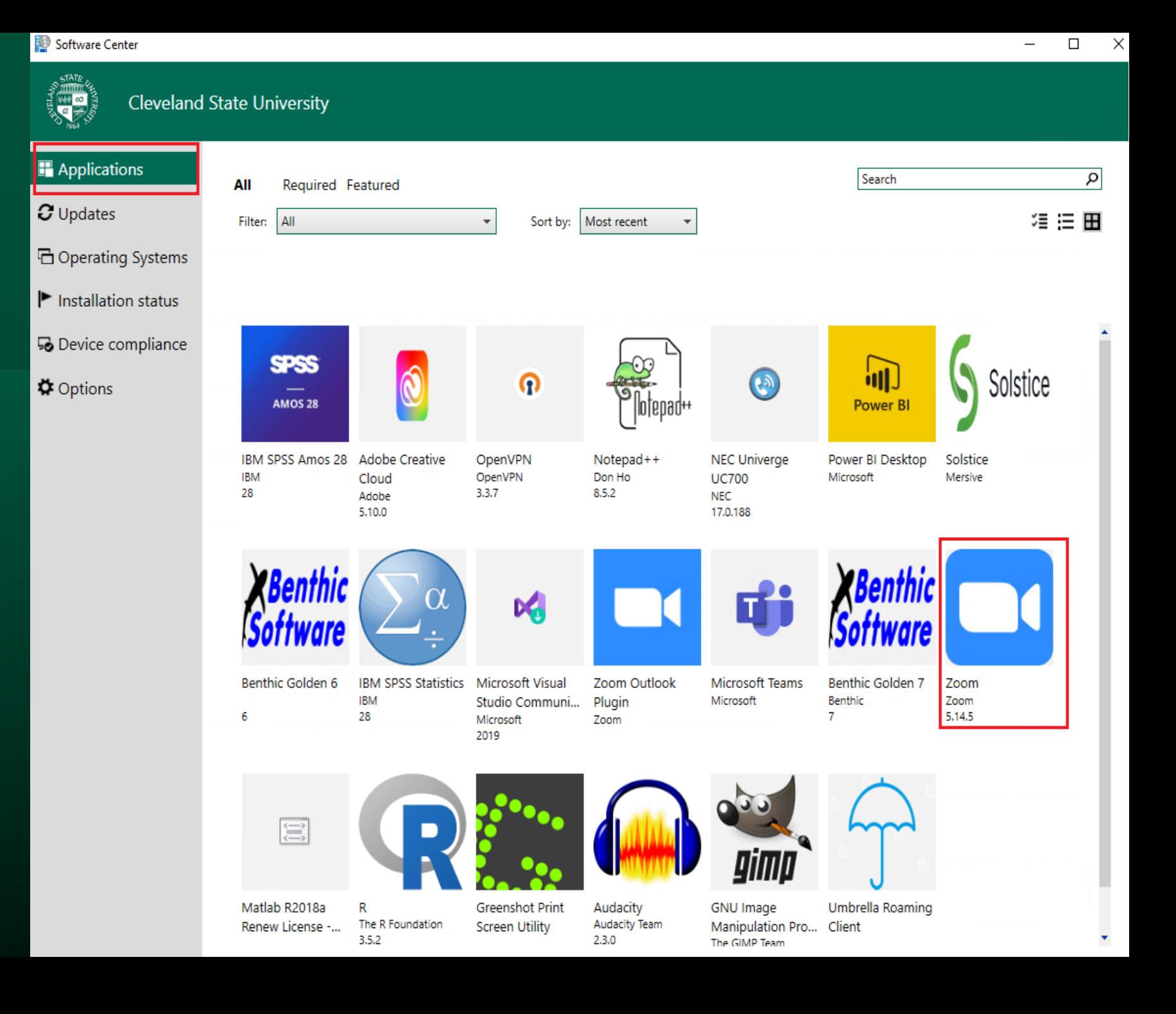